#### **COMPREHENSIVE SERVICES**

We offer competitive repair and calibration services, as well as easily accessible documentation and free downloadable resources.

#### **SELL YOUR SURPLUS**

We buy new, used, decommissioned, and surplus parts from every NI series. We work out the best solution to suit your individual needs. Sell For Cash MM Get Credit MM Receive a Trade-In Deal

**OBSOLETE NI HARDWARE IN STOCK & READY TO SHIP** 

We stock New, New Surplus, Refurbished, and Reconditioned NI Hardware.

## A P E X W A V E S

**Bridging the gap between the** manufacturer and your legacy test system.

> 1-800-915-6216 ⊕ www.apexwaves.com sales@apexwaves.com

 $\triangledown$ 

All trademarks, brands, and brand names are the property of their respective owners.

**Request a Quote** *[PXIe-5667](https://www.apexwaves.com/modular-systems/national-instruments/pxi-analyzers/PXIe-5667?aw_referrer=pdf)* $\blacktriangleright$  CLICK HERE

### GETTING STARTED GUIDE

# PXIe-5667 (7 GHz)

#### **Vector Signal Analyzer**

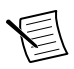

**Note** Before you begin, install and configure your chassis and controller.

This document explains how to install, configure, and test the PXIe-5667. The PXIe-5667 is a modular vector signal analyzer. The PXIe-5667 ships with the NI-RFSA instrument driver, which you use to program the device.

The PXIe-5667 comprises the following devices:

- PXIe-5605 RF downconverter module
- PXIe-5622 IF digitizer module
- PXIe-5653 LO source module
- PXIe-5693 RF preselector module
- PXIe-5694 IF conditioning module

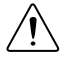

**Caution** The protection provided by this product may be impaired if it is used in a manner not described in this document.

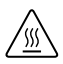

**Hot Surface** If the PXIe-5667 has been in use, it may exceed safe handling temperatures and cause burns. Allow the PXIe-5667 to cool before removing it from the chassis.

## **Contents**

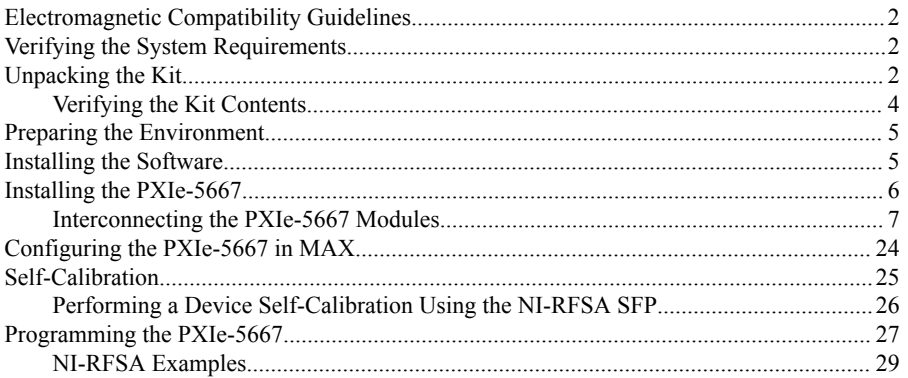

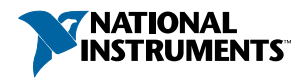

<span id="page-2-0"></span>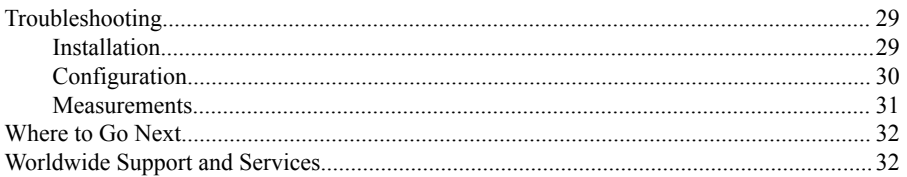

## Electromagnetic Compatibility Guidelines

This product was tested and complies with the regulatory requirements and limits for electromagnetic compatibility (EMC) stated in the product specifications. These requirements and limits are designed to provide reasonable protection against harmful interference when the product is operated in the intended operational electromagnetic environment.

This product is intended for use in industrial locations. However, harmful interference may occur in some installations, when the product is connected to a peripheral device or test object, or if the product is used in residential or commercial areas. To minimize interference with radio and television reception and prevent unacceptable performance degradation, install and use this product in strict accordance with the instructions in the product documentation.

Furthermore, any modifications to the product not expressly approved by National Instruments could void your authority to operate it under your local regulatory rules.

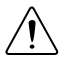

**Caution** To ensure the specified EMC performance, operate this product only with shielded cables and accessories.

**Caution** To ensure the specified EMC performance, the length of all I/O cables must be no longer than 3 m (10 ft).

## Verifying the System Requirements

To use the NI-RFSA instrument driver, your system must meet certain requirements.

Refer to the product readme, which is available on the driver software media or online at *[ni.com/manuals](http://www.ni.com/manuals)*, for more information about minimum system requirements, recommended system, and supported application development environments (ADEs).

## Unpacking the Kit

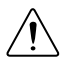

**Caution** To prevent electrostatic discharge (ESD) from damaging the device, ground yourself using a grounding strap or by holding a grounded object, such as your computer chassis.

- 1. Touch the antistatic package to a metal part of the computer chassis.
- 2. Remove the device from the package and inspect the device for loose components or any other sign of damage.

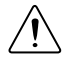

**Caution** Never touch the exposed pins of connectors.

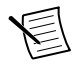

**Note** Do not install a device if it appears damaged in any way.

3. Unpack any other items and documentation from the kit.

Store the device in the antistatic package when the device is not in use.

## <span id="page-4-0"></span>Verifying the Kit Contents

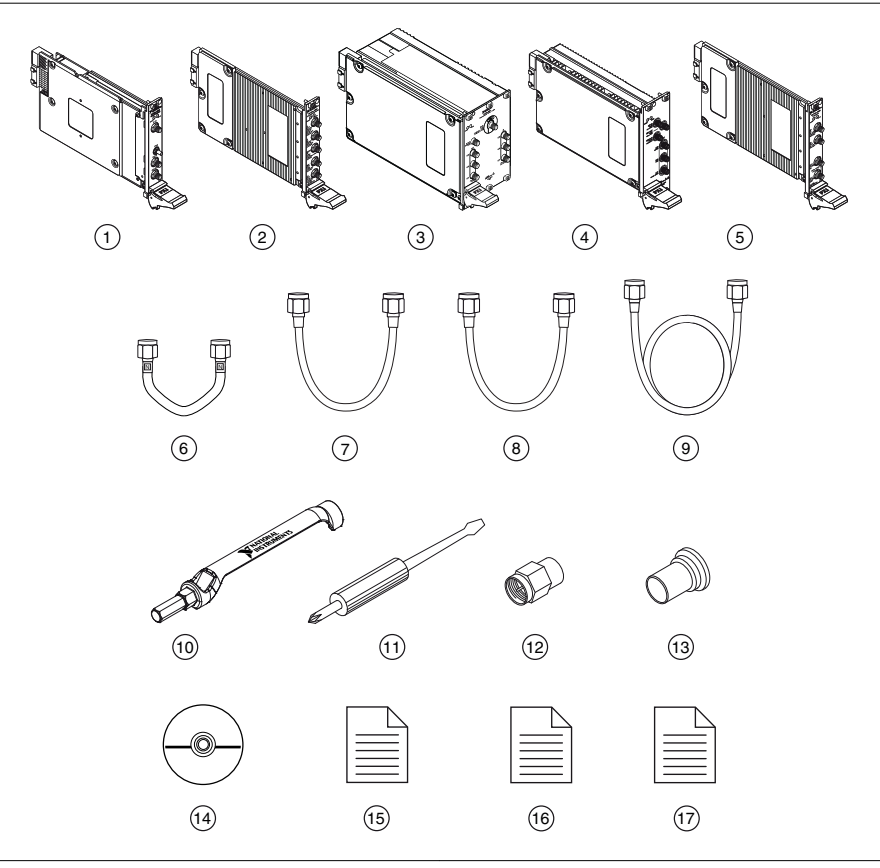

- 1. PXIe-5622 IF Digitizer Module
- 2. PXIe-5694 IF Conditioning Module
- 3. PXIe-5605 RF Downconverter Module
- 4. PXIe-5653 Synthesizer/LO Source Module
- 5. PXIe-5693 RF Preselector Module
- 6. Short, Semi-Rigid SMA-to-SMA Cable (x2), Labeled N, Part Number 154048A-01
- 7. Short, Silver Flexible RF SMA-to-SMA Cable (x3), Part Number 763718-01
- 8. Long, Dark Blue Flexible RF SMA-to-SMA Cable, Part Number 763187-08
- 9. Flexible, 7-Inch, RF SMA-to-SMA Cable (x2), Part Number 763282-07
- 10. SMA Driver Bit, Part Number 190487A-01
- 11. Screwdriver, Part Number 772006-01
- 12. 50 Ω Termination Load (x5), Part Number 778353-01
- 13. Plastic Cap (x21), Part Number 775067-01
- 14. Driver Software DVD
- 15. Read Me First: Safety and Electromagnetic **Compatibility**
- 16. Maintain Forced-Air Cooling Note to Users
- 17. PXIe-5667 7 GHz Vector Signal Analyzer Getting Started Guide (This Document)

### <span id="page-5-0"></span>Other Equipment

There are several required items not included in your device kit that you need to install or operate the PXIe-5667.

#### Required Items

- A PXI Express chassis and chassis documentation. The PXIe-1075 chassis is one available option for your device. For more information about compatible chassis options, refer to *[ni.com](http://www.ni.com)*.
- A PXI Express embedded controller or MXI controller system that meets the system requirements specified in this guide and chassis documentation.

#### Optional Items

A 1 N  $\cdot$  m standard SMA torque wrench (NI part number 780487-01).

## Preparing the Environment

Ensure that the environment you are using the PXIe-5667 in meets the following specifications.

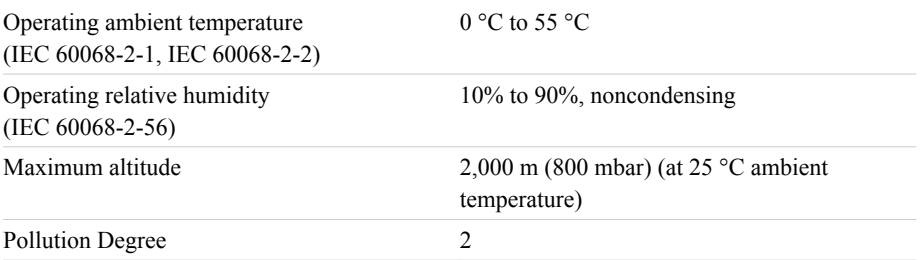

Indoor use only.

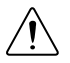

**Caution** Clean the hardware with a soft, nonmetallic brush or lint free cloth. Make sure that the hardware is completely dry and free from contaminants before returning it to service.

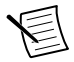

**Note** Refer to the *PXIe-5667 (7 GHz) Specifications* at *[ni.com/manuals](http://www.ni.com/manuals)* for complete specifications.

## Installing the Software

You must be an Administrator to install NI software on your computer.

- 1. Install an ADE, such as LabVIEW or LabWindows™/CVI™.
- 2. Insert the driver software media into your computer. The installer should open automatically.

<span id="page-6-0"></span>If the installation window does not appear, navigate to the drive, double-click it, and double-click autorun.exe.

3. Follow the instructions in the installation prompts.

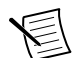

**Note** Windows users may see access and security messages during installation. Accept the prompts to complete the installation.

4. When the installer completes, select **Restart** in the dialog box that prompts you to restart, shut down, or restart later.

## Installing the PXIe-5667

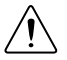

**Caution** To prevent damage to the PXIe-5667 caused by ESD or contamination, handle the module using the edges or the metal bracket.

You must install NI-RFSA before installing the hardware.

Before you install the hardware, refer to the guidelines in the *Maintain Forced-Air Cooling Note to Users* included with the module to ensure that the device can cool itself effectively.

To use the included cables, you must install the PXIe-5694 IF conditioning module immediately to the left of the PXIe-5605 RF downconverter module, the PXIe-5622 IF digitizer module immediately to the left of the PXIe-5694 module, the PXIe-5653 LO source module immediately to the right of the PXIe-5605 RF downconverter module, and the PXIe-5693 RF preselector module immediately to the right of the PXIe-5653 module.

1. Ensure the AC power source is connected to the chassis before installing the module.

The AC power cord grounds the chassis and protects it from electrical damage while you install the module.

- 2. Power off the chassis.
- 3. Inspect the slot pins on the chassis backplane for any bends or damage prior to installation. Do not install a module if the backplane is damaged.
- 4. Remove the black plastic covers from all the captive screws on the module front panel.
- 5. Identify a supported slot in the chassis. The following figure shows the symbols that indicate the slot types.

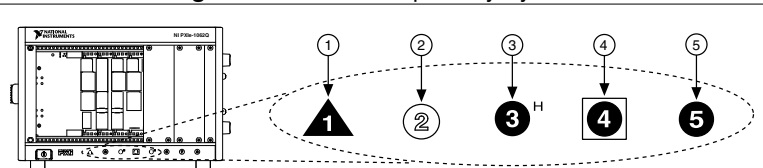

**Figure 1.** Chassis Compatibility Symbols

- 1. PXI Express System Controller Slot
- 2. PXI Peripheral Slot
- 4. PXI Express System Timing Slot
- 5. PXI Express Peripheral Slot
- 3. PXI Express Hybrid Peripheral Slot

<span id="page-7-0"></span>PXIe-5667 modules can be placed in PXI Express peripheral slots, PXI Express hybrid peripheral slots, or PXI Express system timing slots.

- 6. Touch any metal part of the chassis to discharge static electricity.
- 7. Ensure that the ejector handle is in the downward (unlatched) position.
- 8. Place the module edges into the module guides at the top and bottom of the chassis. Slide the module into the slot until it is fully inserted.

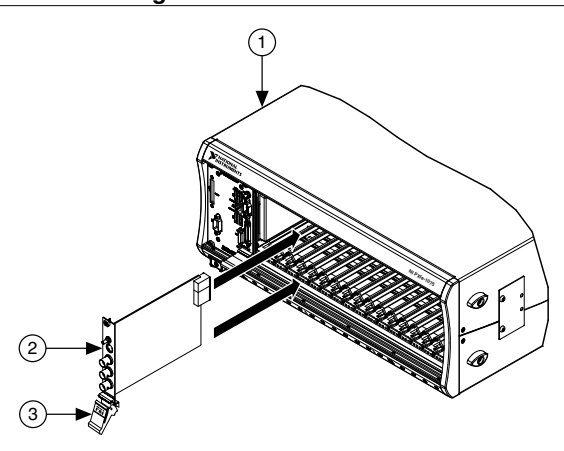

**Figure 2.** Module Installation

- 1. Chassis
- 2. Hardware Module
- 3. Ejector Handle in Downward (Unlatched) Position
- 9. Latch the module in place by pulling up on the ejector handle.
- 10. Secure the module front panel to the chassis using the front-panel mounting screws.

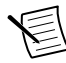

**Note** Tightening the top and bottom mounting screws increases mechanical stability and also electrically connects the front panel to the chassis, which can improve the signal quality and electromagnetic performance.

- 11. Cover all empty slots using EMC filler panels or fill using slot blockers to maximize cooling air flow, depending on your application.
- 12. Power on the chassis.

#### **Related Information**

*[Installing the Software](#page-5-0)* on page 5

### Interconnecting the PXIe-5667 Modules

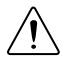

**Caution** The signal pins of this product's input/output ports can be damaged if subjected to ESD. To prevent damage, remove power from the product before

connecting cables and employ industry-standard ESD prevention measures during installation, maintenance, and operation.

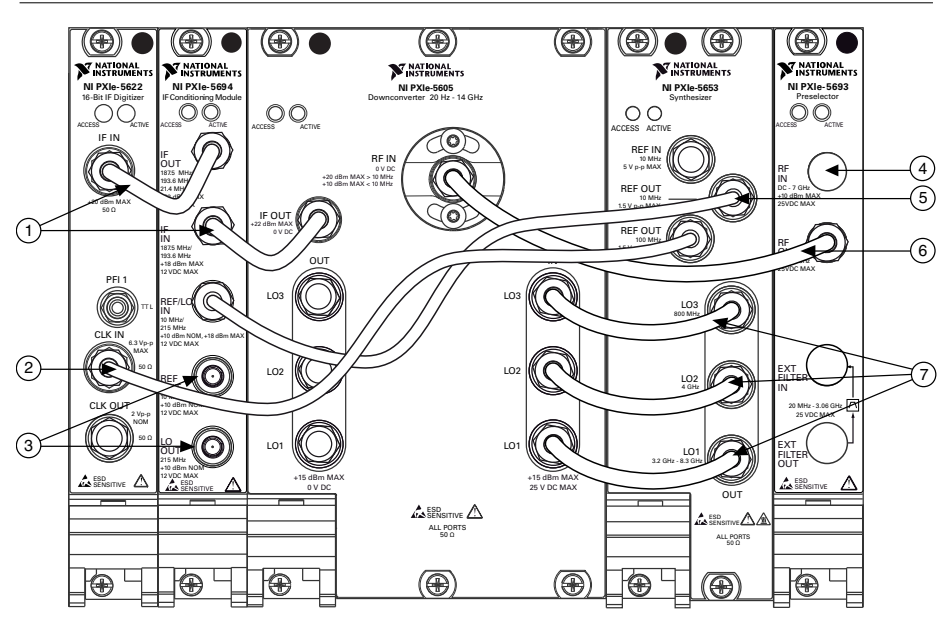

**Figure 3.** Installation of Included PXIe-5667 Cables and Termination Loads

- 1. Short, Semi-Rigid SMA-to-SMA Cable, Labeled N 5. Flexible RF SMA-to-SMA Cable
- 2. Flexible RF SMA-to-SMA Cable
- 3. 50 Ω Termination Load
- 4. Plastic Cap
- 
- 6. Long, Flexible RF SMA-to-SMA Cable
- 7. Short, Silver Flexible RF SMA-to-SMA Cable
- 1. Using the short semi-rigid SMA-to-SMA coaxial cable (labeled N), connect the IF IN connector on the PXIe-5622 front panel to the IF OUT connector on the PXIe-5694 front panel.
- 2. Using the short semi-rigid SMA-to-SMA coaxial cable (labeled N), connect the IF IN connector on the PXIe-5694 front panel to the IF OUT connector on the PXIe-5605 front panel.
- 3. Using the long, dark blue flexible RF SMA-to-SMA coaxial cable, connect the RF IN connector on the PXIe-5605 front panel to the RF OUT connector on the PXIe-5693 front panel.
- 4. Using the flexible RF SMA-to-SMA coaxial cable, connect the CLK IN connector on the PXIe-5622 front panel to the REF OUT 100 MHz connector on the PXIe-5653 front panel.
- 5. Using the flexible RF SMA-to-SMA coaxial cable, connect the REF/LO IN connector on the PXIe-5694 front panel to the REF OUT 10 MHz connector on the PXIe-5653 front panel.
- 6. Using the three short, silver flexible RF SMA-to-SMA coaxial cables, connect the LO1, LO2, and LO3 connectors on the PXIe-5653 front panel to the associated LO1 IN, LO2 IN, and LO3 IN connectors on the PXIe-5605 front panel.
- 7. Hand-tighten all SMA cable ends on the SMA connectors after the cable center pins are correctly aligned and connected. The cable connectors should tighten without much torque or effort. If a cable bends due to incorrect alignment, remove the cable from the front panel connector and reconnect the cable center pin on the SMA cable to the SMA connector.
- 8. Carefully complete tightening all SMA connectors to  $1 \text{ N} \cdot \text{m}$  using an appropriate torque wrench (not included) or torque screwdriver and SMA driver bit. Tighten only until the wrench clicks.

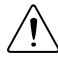

**Caution** Incorrect torque at SMA connections can degrade signal fidelity and phase-locked loop (PLL) performance and may cause insertion loss. Use an appropriate torque wrench or torque screwdriver and SMA driver bit to ensure all SMA connections are properly torqued. SMA connectors for connections to external equipment may require torque different from  $1 \text{ N} \cdot \text{m}$ , depending on the connector type, material, and manufacturer.

- 9. Power on the PXI Express chassis and controller system.
- 10. Verify that the ACCESS LED is on for all modules.

#### **Related Information**

#### *[Troubleshooting](#page-29-0)* on page 29

If an issue persists after you complete a troubleshooting procedure, contact NI technical support or visit *[ni.com/support](http://www.ni.com/support)*.

*[Refer to the NI RF Vector Signal Analyzers Help for information about how to connect the](http://www.ni.com/manuals) [PXIe-5667 using an external clock or how to connect multiple PXIe-5667 modules.](http://www.ni.com/manuals)*

### Direct Connections to the PXIe-5605

The PXIe-5605 is a precision RF instrument that is sensitive to ESD and transients. Ensure you are making proper direct connections to the PXIe-5605 to avoid damaging the device.

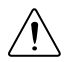

**Caution** Apply external signals only while the PXIe-5605 is powered on. Applying external signals while the device is powered off may cause damage.

- Ensure you are properly grounded when manipulating cables or antennas connected to the PXIe-5605 RF IN connector.
- If you are using noninsulated devices, such as an RF antenna, ensure the devices are maintained in a static-free environment.
- If you are using an active device, such as a preamplifier or switch routed to the PXIe-5605 RF IN connector, ensure that the device cannot generate signal transients greater than the RF and DC specifications of the PXIe-5605 RF IN connector.

### PXIe-5605 RF Downconverter Module Front Panel

The PXIe-5605 RF downconverter module front panel contains eight connectors and two LEDs.

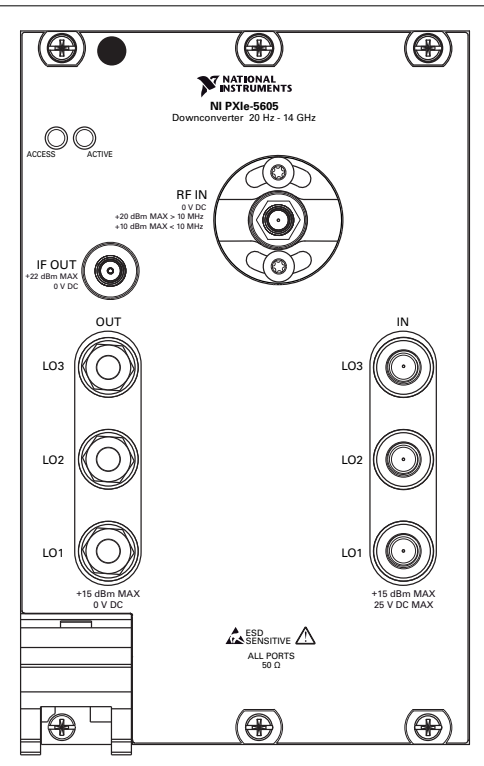

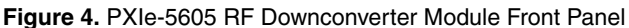

#### **Table 1.** Device Front Panel Icon Definitions

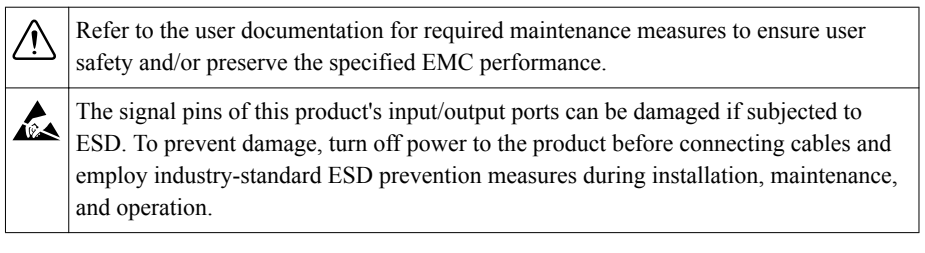

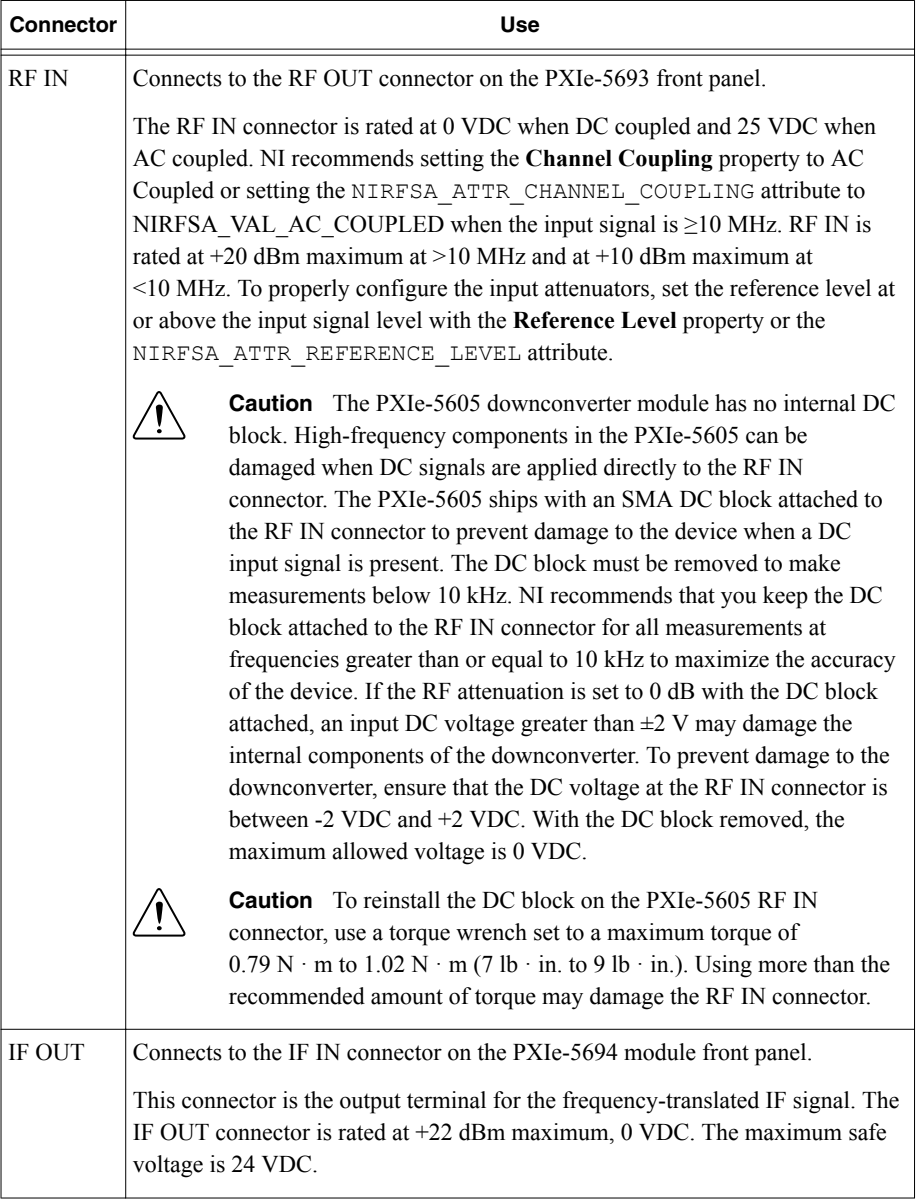

#### **Table 2.** PXIe-5605 RF Downconverter Front Panel Connectors

| Connector           | $\frac{1}{2}$<br>Use                                                                                                    |
|---------------------|----------------------------------------------------------------------------------------------------|
| LO1 IN              | Connects to the LO1 OUT connector on the PXIe-5653 module front panel.                                                                                                    |
|                     | This connector is the input terminal for the LO1 (3.2 GHz to 8.3 GHz) source.<br>LO1 IN is an SMA connector with an impedance of 50 $\Omega$ (nominal) and a<br>maximum safe power level of +15 dBm. LO1 is a DC short with a maximum<br>safe voltage of 0 VDC.                                   |
| $LO2$ IN            | Connects to the LO2 OUT connector on the PXIe-5653 module front panel.                                                                                                    |
|                     | This connector is the input terminal for the LO2 (4 GHz) source. LO2 IN is an<br>SMA connector with an impedance of 50 $\Omega$ (nominal) and a maximum safe<br>power level of +15 dBm. The maximum safe voltage is 25 VDC.                                                                       |
| LO3 IN              | Connects to the LO3 OUT connector on the PXIe-5653 module front panel.                                                                                                    |
|                     | This connector is the input terminal for the LO3 (800 MHz) source. LO3 IN is<br>an SMA connector with an impedance of 50 $\Omega$ (nominal) and a maximum safe<br>power level of +15 dBm. The maximum safe voltage is 25 VDC.                                                                     |
| LO1 OUT             | Output terminal for the LO1 (3.2 GHz to 8.3 GHz) source.                                                                                                    |
|                     | In multichannel systems, LO1 OUT exports the signal received at LO1 IN to<br>other PXIe-5605 modules. LO1 OUT is disabled by default. LO1 OUT is an<br>SMA connector with an impedance of 50 $\Omega$ (nominal) and a maximum safe<br>power level of +15 dBm. The maximum safe voltage is 25 VDC. |
| LO <sub>2</sub> OUT | Output terminal for the LO2 (4 GHz) source.                                                                                                    |
|                     | In multichannel systems, LO2 OUT exports the signal received at LO2 IN to<br>other PXIe-5605 modules. LO2 OUT is disabled by default. LO2 OUT is an<br>SMA connector with an impedance of 50 $\Omega$ (nominal) and a maximum safe<br>power level of +15 dBm. The maximum safe voltage is 25 VDC. |
| LO3 OUT             | Output terminal for the LO3 (800 MHz) source.                                                                                                    |
|                     | In multichannel systems, LO3 OUT exports the signal received at LO3 IN to<br>other PXIe-5605 modules. LO3 OUT is disabled by default. LO3 OUT is an<br>SMA connector with an impedance of 50 $\Omega$ (nominal) and a maximum safe<br>power level of +15 dBm. The maximum safe voltage is 25 VDC. |

**Table 2.** PXIe-5605 RF Downconverter Front Panel Connectors (Continued)

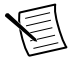

**Note** LO1 OUT, LO2 OUT, and LO3 OUT enable phase-coherent operation of multiple devices by allowing you to use common LO signals when daisy-chaining the signals to other RF downconverter modules. When you are not using the LO OUT connectors, connect a 50  $\Omega$  termination load to each of these connectors.

| <b>LED</b>    | <b>Indication</b>                                                                                                    |
|---------------|----------------------------------------------------------------------------------------------------|
|               | ACCESS   Indicates the basic hardware status of the module.                                                                                                    |
|               | OFF—The module is not yet functional, or the module has detected a problem<br>with a power rail.                                                                                                    |
|               | AMBER—The module is being accessed. <i>Accessed</i> means that the device setup<br>registers are being written to in order to control the device.                                                                                                    |
|               | GREEN—The module is ready to be programmed by NI-RFSA.                                                                                                    |
| <b>ACTIVE</b> | Indicates the module state.                                                                                                    |
|               | OFF—The module is in a quiescent state.                                                                                                    |
|               | AMBER—The module is waiting for the Advance Trigger from the configuration<br>list.                                                                                                    |
|               | GREEN—The module is triggered and is running a step from the configuration<br>list.                                                                                                    |
|               | RED—The module has detected an error state. An error state may indicate the<br>module has exceeded approved operating temperature and thermal shutdown has<br>occurred or that the module has detected a power supply failure. If the power<br>supply fails, contact NI technical support. |

**Table 3.** PXIe-5605 RF Downconverter Front Panel LEDs

### PXIe-5622 IF Digitizer Module

The PXIe-5622 IF digitizer module front panel contains four connectors and two LEDs.

|<br>ATIONAL<br>ISTRUMENT! **NI PXIe 5622** 16-Bit IF Digitizer ACCESS ACTIVE IF IN +20 dBm MAX 50 Ω PFI<sub>1</sub> TTL CLK IN 6.3 Vp-p MAX 50 C K OUT 2 Vp-p NOM 50 Ω ₩ ESD SENSITIVE

**Figure 5.** PXIe-5622 IF Digitizer Module Front Panel

#### **Table 4.** Device Front Panel Icon Definitions

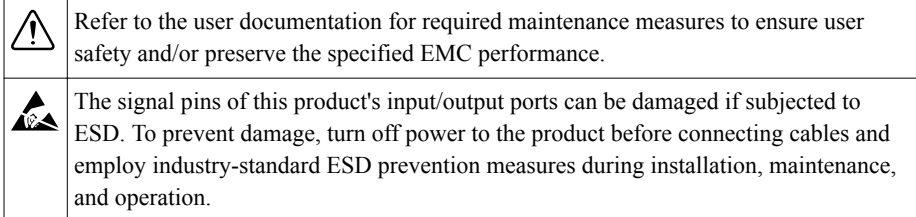

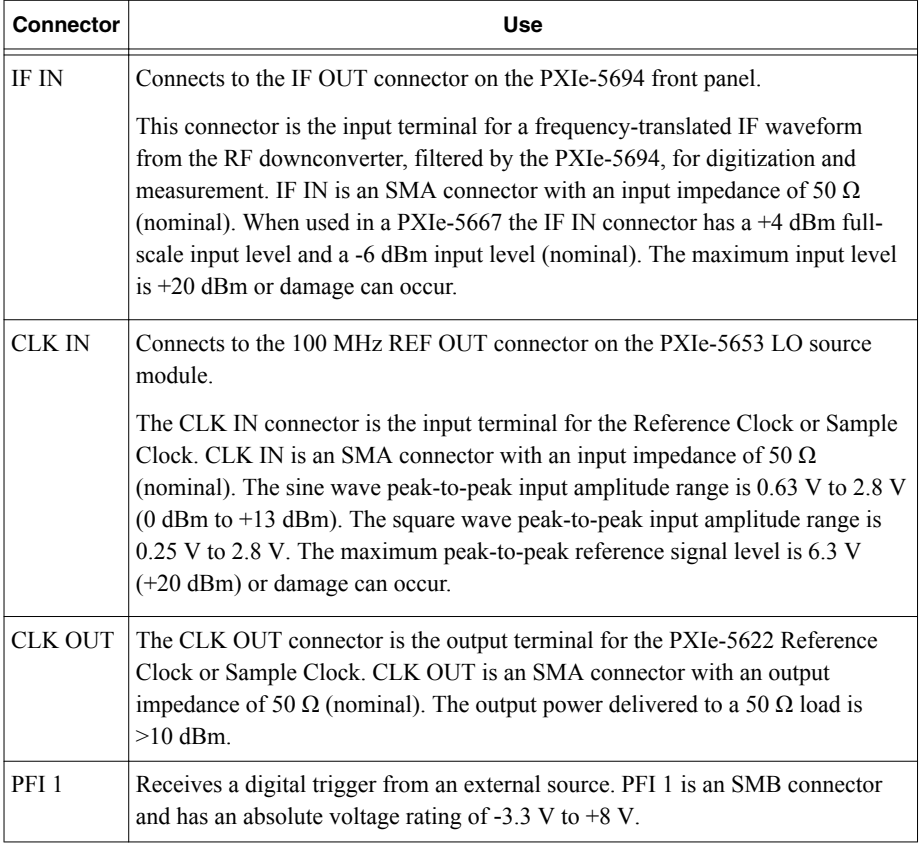

#### **Table 5.** PXIe-5622 IF Digitizer Front Panel Connectors

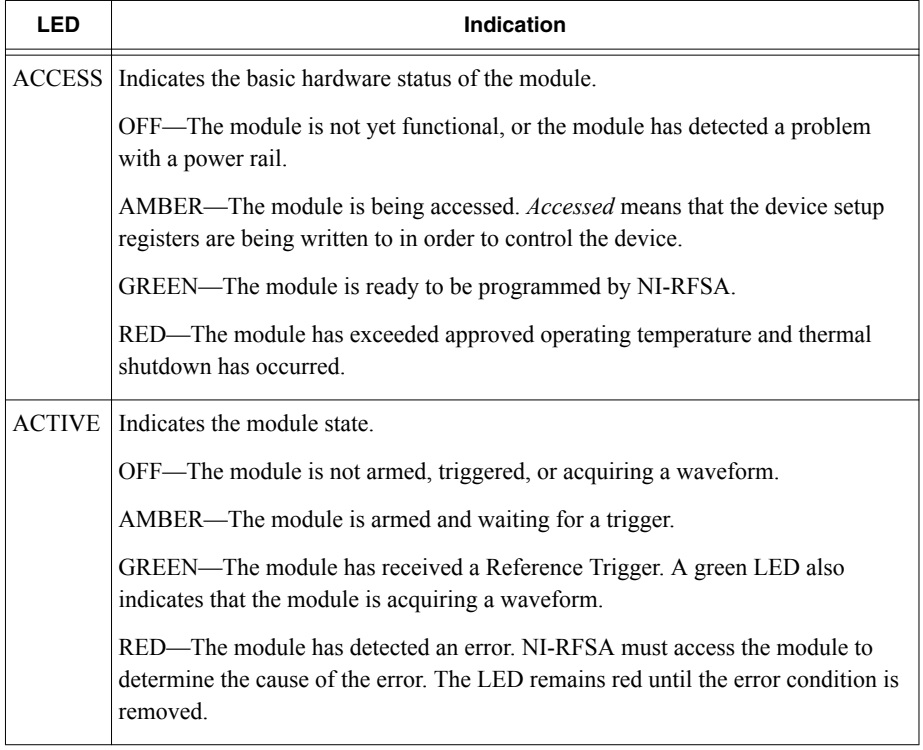

#### **Table 6.** PXIe-5622 IF Digitizer Front Panel LEDs

### PXIe-5653 LO Source Module

The PXIe-5653 synthesizer/LO source module front panel contains six connectors and two LEDs.

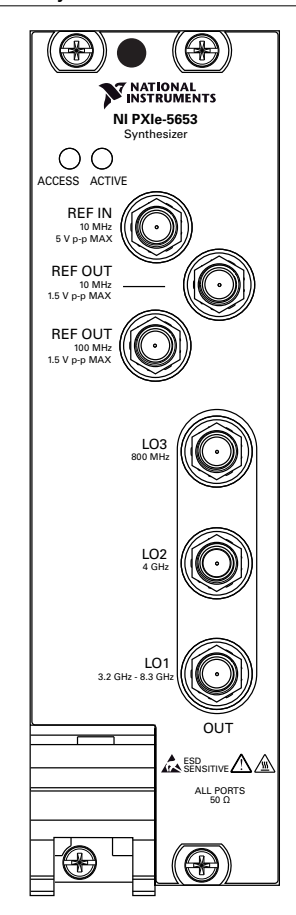

**Figure 6.** PXIe-5653 Synthesizer/LO Source Module Front Panel

#### **Table 7.** Device Front Panel Icon Definitions

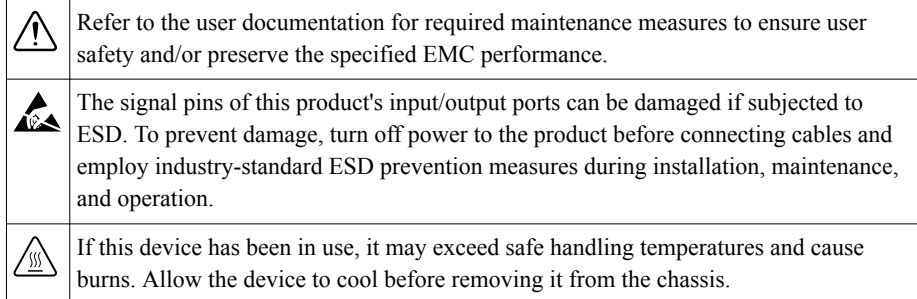

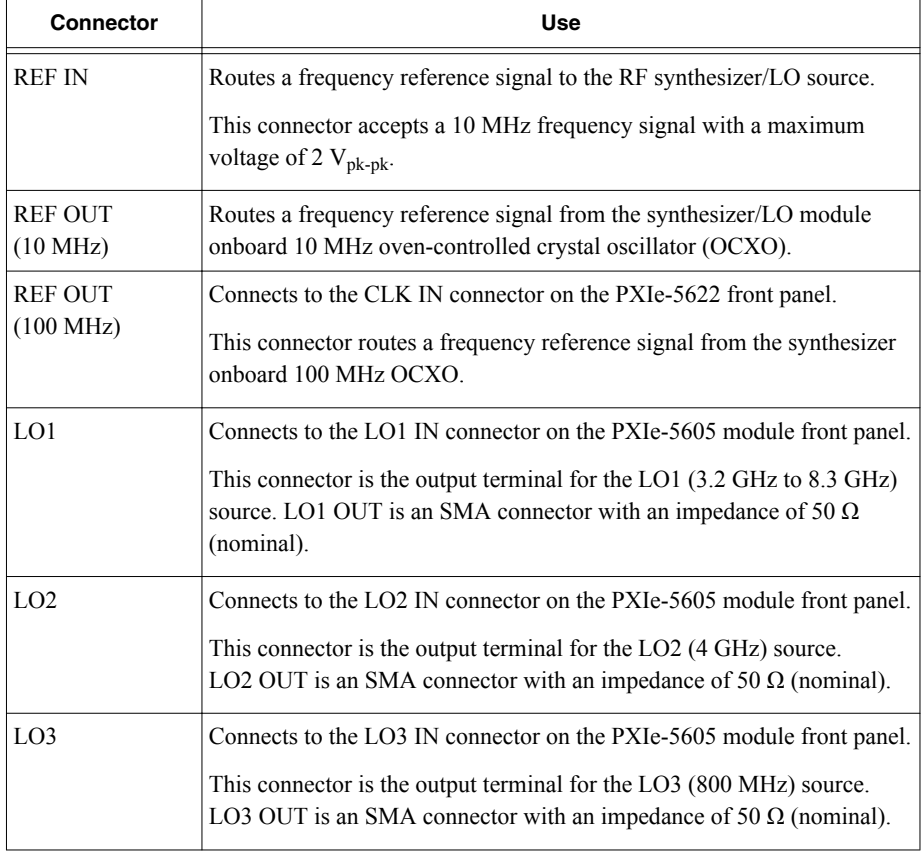

#### **Table 8.** PXIe-5653 Synthesizer/LO Source Front Panel Connectors

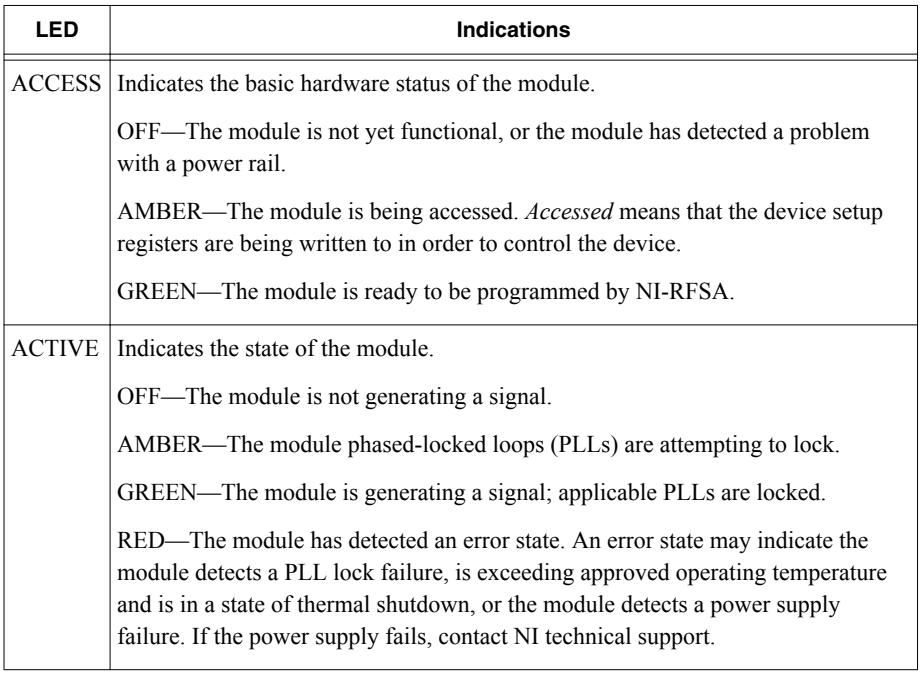

#### **Table 9.** PXIe-5653 Synthesizer/LO Source Front Panel LEDs

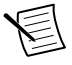

**Note** The PXIe-5653 LO source has 10 MHz and 100 MHz reference outputs. For best performance, connect the 100 MHz REF OUT connector to the PXIe-5622 CLK IN connector.

### PXIe-5693 RF Preselector Module

The PXIe-5693 RF preselector module front panel contains four connectors and two LEDs.

**NI PXIe-5693** Preselector ററ ACCESS ACTIVE RF IN DC - 7 GHz +10 dBm MAX 25 VDC MAX RF OUT DC - 7 GHz 25 VDC MAX EXT FILTER IN 25 VDC MAX EXT FILTER OUT ESD SENSITIVE

**Figure 7.** PXIe-5693 RF Preselector Module Front Panel

#### **Table 10.** Device Front Panel Icon Definitions

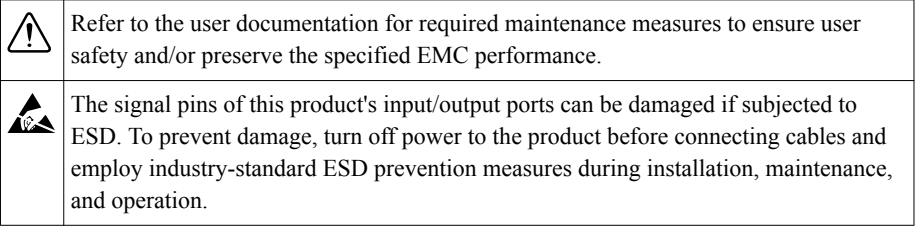

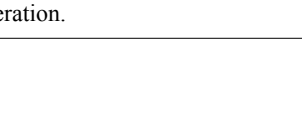

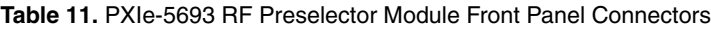

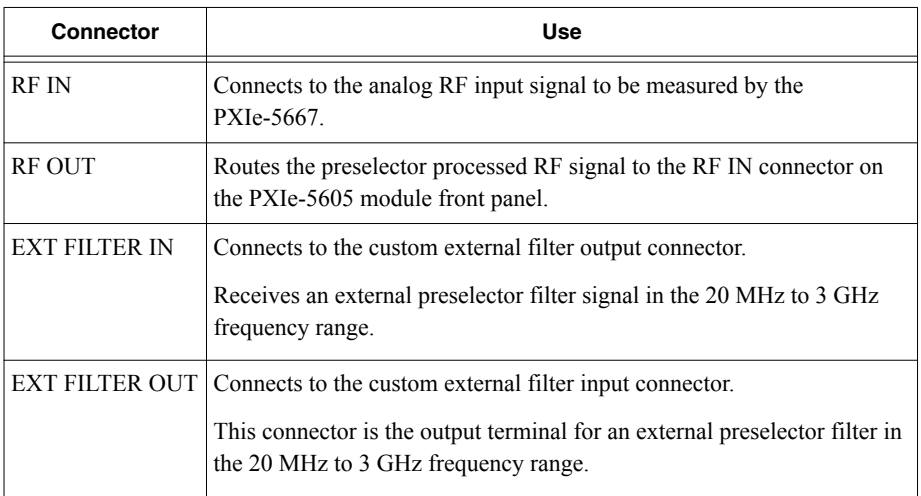

#### **Table 12.** PXIe-5693 RF Preselector Module Front Panel LEDs

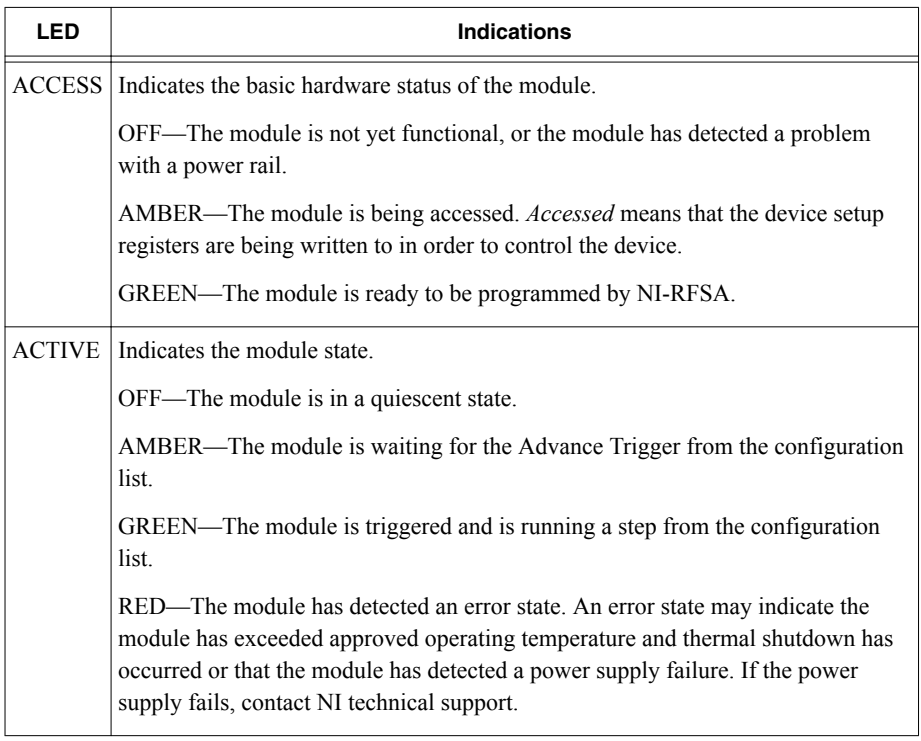

### PXIe-5694 IF Conditioning Module

The PXIe-5694 IF conditioning module front panel contains five connectors and two LEDs.

ACCESS ACTIVE IF Conditioning Module **NI PXIe-5694 SENSITIVE** REF/LO IN 10 MHz/ 215 MHz +10 dBm NOM, +18 dBm MAX 12 VDC MAX IF OUT 187.5 MHz/ 193.6 MHz/ 21.4 MHz +22 dBm MAX 0 VDC MAX IF IN 187.5 MHz/ 193.6 MHz +18 dBm MAX 12 VDC MAX REF OUT 10 MHz +10 dBm NOM 12 VDC MAX LO OUT 215 MHz +10 dBm NOM 12 VDC MAX

**Figure 8.** PXIe-5694 IF Conditioning Module Front Panel

#### **Table 13.** Device Front Panel Icon Definitions

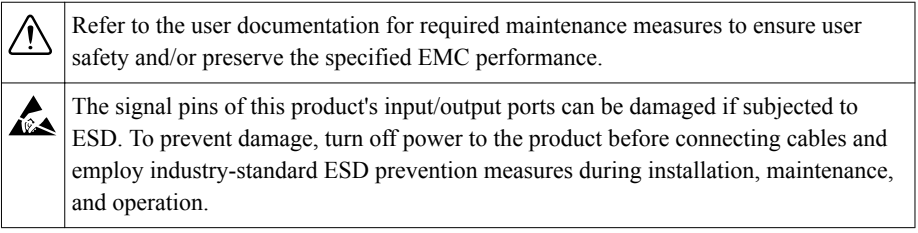

| <b>Connector</b> | <b>Use</b>                                                                                                    |
|------------------|----------------------------------------------------------------------------------------------------|
| IF OUT           | Routes the processed intermediate frequency signal to the IF IN connector on<br>the PXIe-5622 front panel.                                                      |
|                  | This connector is the output terminal for the frequency-translated IF signal for<br>digitization.                                                               |
| IF IN            | Connects to the IF OUT connector on the PXIe-5605 front panel.                                                                                                  |
| <b>REF/LO IN</b> | Connects to the REF OUT 10 MHz connector on the PXIe-5653 front panel<br>when used as a reference signal to the internal 215 MHz PLL in<br>downconversion mode. |
|                  | Connect the REF/LO IN connector to a 215 MHz LO signal for use while in<br>downconversion mode for phase-coherent systems.                                      |
| <b>REF OUT</b>   | Output terminal for a 10 MHz signal received at the REF/LO IN connector.                                                                                        |
| LO OUT           | Output terminal for either a 215 MHz LO signal received at the REF/LO IN<br>connector or an internally generated 215 MHz LO signal.                             |

**Table 14.** PXIe-5694 IF Conditioning Module Front Panel Connectors

<span id="page-24-0"></span>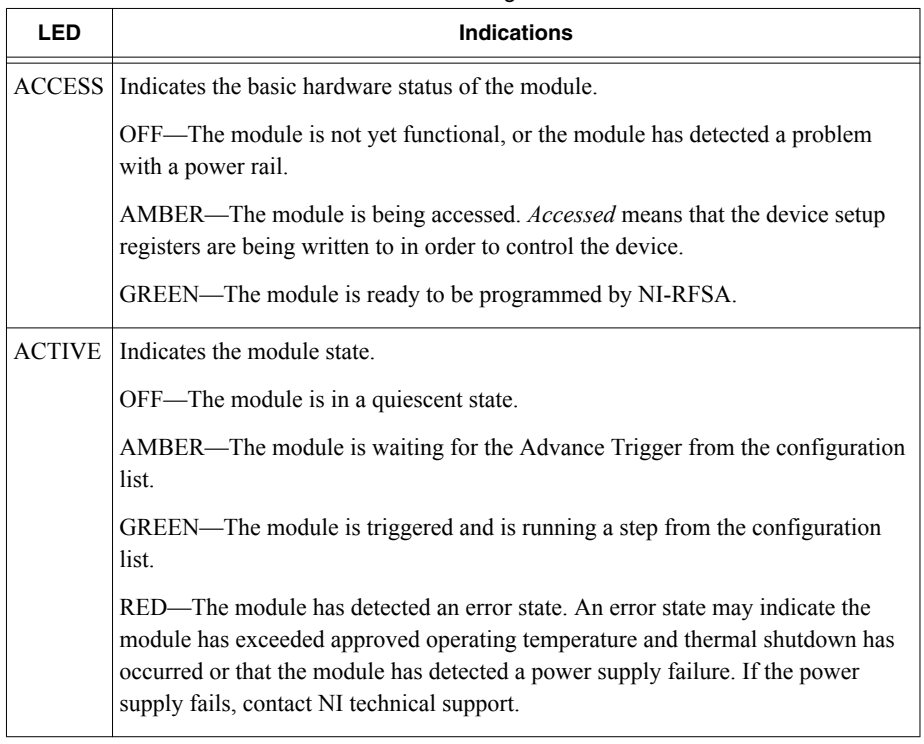

#### **Table 15.** PXIe-5694 IF Conditioning Module Front Panel LEDs

## Configuring the PXIe-5667 in MAX

Use Measurement & Automation Explorer (MAX) to configure your NI hardware. MAX informs other programs about which NI hardware products are in the system and how they are configured. MAX is automatically installed with NI-RFSA.

- 1. Launch MAX.
- 2. In the configuration tree, expand **Devices and Interfaces** to see the list of installed NI hardware.

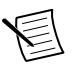

**Note** If you are using the PXIe-5667 with the LabVIEW Real-Time Module, expand **Remote Systems**. Find your target IP address or name, expand it, and then expand **Devices and Interfaces**.

Installed modules appear under the name of their associated chassis.

3. Expand your **Chassis** tree item.

<span id="page-25-0"></span>MAX lists all modules installed in the chassis. Your default names may vary.

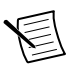

**Note** If you do not see your module listed, press <F5> to refresh the list of installed modules. If the module is still not listed, power off the system, ensure the module is correctly installed, and restart.

- 4. Record the identifier MAX assigns to the hardware. Use this identifier when programming the PXIe-5667.
- 5. Associate the hardware modules that comprise your device.
	- a) Select the PXIe-5605 that is identified as not configured in the configuration tree.
	- b) In the Associated Devices section, select the appropriate module from each system component drop-down listbox.

For the PXIe-5667, you must associate the PXIe-5622 IF digitizer module, the PXIe-5653 LO source module, the PXIe-5693 RF preselector module, and the PXIe-5694 IF conditioning module.

c) Click **Save** in the MAX toolbar.

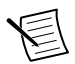

**Note** Module associations may be lost when you move the modules to different chassis slots.

6. Self-test the device modules by selecting the modules in the configuration tree, and clicking **Self-Test** in the MAX toolbar. Repeat this step for all modules in your PXIe-5667 system.

The MAX self-test performs a basic verification of hardware resources.

#### **Related Information**

*[Troubleshooting](#page-29-0)* on page 29

If an issue persists after you complete a troubleshooting procedure, contact NI technical support or visit *[ni.com/support](http://www.ni.com/support)*.

*[Interconnecting the PXIe-5667 Modules](#page-7-0)* on page 7

*[Refer to the NI RF Vector Signal Analyzers Help for more information about renaming](http://www.ni.com/manuals) [devices.](http://www.ni.com/manuals)*

## Self-Calibration

It is important to perform a self-calibration after first connecting your system because of cabling and mismatch effects and some degree of residual error, which result from module interconnections. You can determine and reduce these undesired effects through selfcalibration, which adjusts the PXIe-5667 with respect to an onboard high-precision calibration tone. Additionally, you should periodically run a self-calibration to adjust for performance drifts that occur with product aging.

The PXIe-5667 modules are independently calibrated at the factory; however, you should perform a self-calibration in any of the following situations:

- After first installing and interconnecting your PXIe-5667 system
- When there is a physical change to any of the system components, such as replacement of modules
- <span id="page-26-0"></span>• When there is a change to the system cabling
- When the system is in an environment where external variables, such as temperature, can affect measurements

You should also perform a self-calibration if your device has exceeded any of the following temperature or time limits since the last device self-calibration:

- IF flatness:  $\pm$ 5 °C and/or 7 days
- Gain reference:  $\pm 5$  °C and/or 7 days
- LO self-calibration:  $\pm 10$  °C and/or 30 days
- Digitizer self-calibration:  $\pm$ 5 °C and/or 90 days
- Preselector alignment:  $\pm$ 5 °C and/or 7 days

### Performing a Device Self-Calibration Using the NI-RFSA SFP

NI recommends you run the self-calibration from the NI-RFSA SFP. You can also run a selfcalibration programmatically using the NI-RFSA API.

- 1. Launch the NI-RFSA SFP by navigating to **Start**»**All Programs**»**National Instruments**»**NI-RFSA**»**NI-RFSA Soft Front Panel**.
- 2. Click **Device/System**»**Calibration**»**Self Calibration**.
- 3. Select the self-calibration steps you want to perform from the **Self-Calibration** dialog box.
- 4. Click **Next** to run the self-calibration.

## <span id="page-27-0"></span>Programming the PXIe-5667

You can acquire data interactively using the NI-RFSA Soft Front Panel (SFP) or use NI-RFSA to program your device in the ADE of your choice.

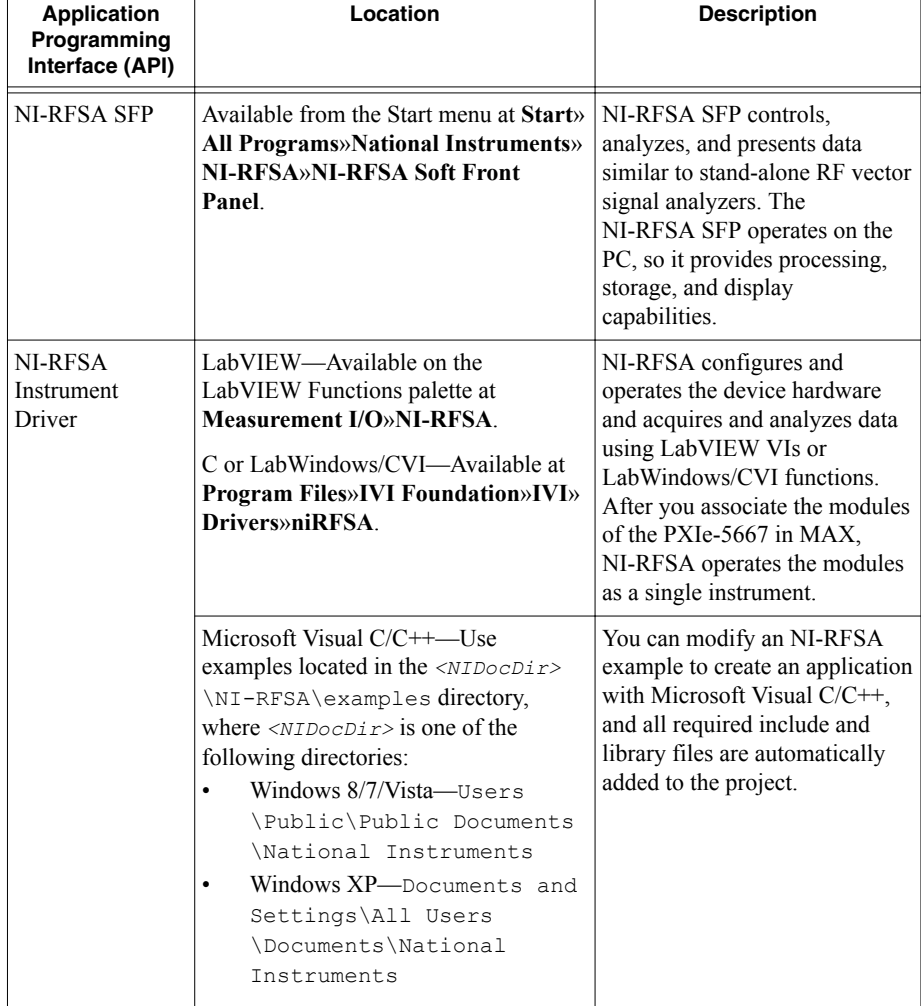

#### **Table 16.** PXIe-5667 Programming Options

#### **Related Information**

*[Refer to the Getting Started with NI-RFSA section of the NI RF Vector Signal Analyzers Help](http://www.ni.com/manuals) [for detailed instructions about how to acquire data in a specific ADE.](http://www.ni.com/manuals)*

*[Refer to the Creating an Application with Microsoft Visual C and C++ topic of the NI RF](http://www.ni.com/manuals) [Vector Signal Analyzers Help if you prefer to manually add all required include and library](http://www.ni.com/manuals) [files to the project.](http://www.ni.com/manuals)*

## <span id="page-29-0"></span>NI-RFSA Examples

Examples demonstrate the functionality of the device and serve as programming models and building blocks for your own applications. The NI Example Finder is a utility available for some ADEs that organizes examples into categories and allows you to easily browse and search installed examples. You can see descriptions and compatible hardware models for each example or see all the examples compatible with one particular hardware model.

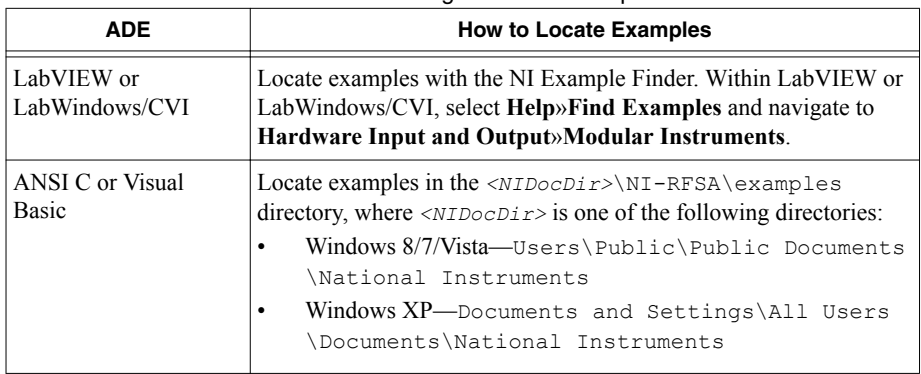

#### **Table 17.** Locating NI-RFSA Examples

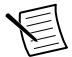

**Note** LabVIEW examples that demonstrate integration of the PXIe-5667 with NI RF vector signal generators and NI toolkit software, including the Modulation Toolkit, are also available online at *[ni.com/examples](http://www.ni.com/examples)*.

## **Troubleshooting**

If an issue persists after you complete a troubleshooting procedure, contact NI technical support or visit *[ni.com/support](http://www.ni.com/support)*.

## Installation

### Why Is the ACCESS LED Off When the Chassis Is On?

The LEDs may not light until the device has been configured in MAX. Before proceeding, verify that the PXIe-5667 appears in MAX.

If the ACCESS LED fails to light after you power on the chassis, a problem may exist with the chassis power rails, a hardware module, or the LED.

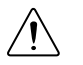

**Caution** Apply external signals only while the PXIe-5667 is powered on. Applying external signals while the device is powered off may cause damage.

- 1. Disconnect any signals from the module front panels.
- 2. Power off the chassis.
- 3. Remove the module from the chassis and inspect it for damage. Do not reinstall a damaged device.
- <span id="page-30-0"></span>4. Reinstall the module in a different chassis slot.
- 5. Power on the chassis.
- 6. Verify that the device appears in MAX.
- 7. Reset the device in MAX and perform a self-test.

### What Should I Do if the PXIe-5667 Doesn't Appear in MAX?

- 1. In the MAX configuration tree, expand **Devices and Interfaces**.
- 2. Expand the **Chassis** tree to see the list of installed hardware, and press <F5> to refresh the list.
- 3. If the module is still not listed, power off the system, ensure that all hardware is correctly installed, and restart the system.
- 4. Navigate to the Device Manager.

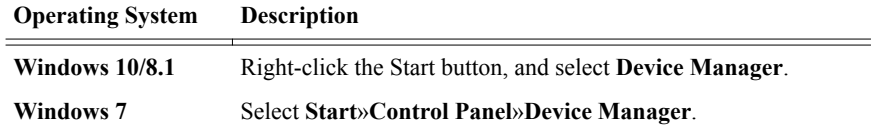

- 5. Verify the PXIe-5667 appears in the Device Manager.
	- a) Under an NI entry, confirm that a PXIe-5667 entry appears.

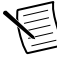

**Note** If you are using a PC with a device for PXI remote control system,  $\Lambda$ under **System Devices**, also confirm that no error conditions appear for the **PCI-to-PCI Bridge**.

b) If error conditions appear, reinstall NI-RFSA and the PXIe-5667.

### What Should I Do if the PXIe-5667 Fails the Self-Test?

- 1. Restart the system.
- 2. Launch MAX, and perform the self-test again.
- 3. Power off the chassis.
- 4. Reinstall the failed module in a different slot.
- 5. Power on the chassis.
- 6. Perform the self-test again.

## **Configuration**

### What Should I Do if the Device Does Not Initialize?

Failure to initialize may indicate a problem with module interconnections or with MAX. If the niRFSA Initialize VI or the niRFSA\_init function returns an error and the PXIe-5667 fails to initialize, complete the following steps:

1. Reconnect the PXIe-5667 hardware module front panel cables securely.

<span id="page-31-0"></span>2. Power on your system and run the MAX configuration and self-test procedures.

#### **Related Information**

*[Interconnecting the PXIe-5667 Modules](#page-7-0)* on page 7 *[Configuring the PXIe-5667 in MAX](#page-24-0)* on page 24

### What Should I Do if the PXIe-5622 IF Digitizer Module Does Not Phase-Lock to the PXIe-5653 LO Source Module?

If the PXIe-5622 IF digitizer module fails to phase-lock to the PXIe-5653 LO source module internal reference through the front panel, complete the following steps:

- 1. Verify that the cable is not faulty and that all cables are connected to the correct terminals.
- 2. Verify that there is a reference signal generated from the PXIe-5653 REF OUT 100 MHz front panel connector.

If there is a 100 MHz signal coming from the PXIe-5653 REF OUT 100 MHz front panel connector, the PXIe-5622 phase-lock circuitry may be at fault.

If failures continue and there is no signal at these output terminals, there may be a problem with the PXIe-5653 hardware. Contact NI technical support or visit *[ni.com/support](http://www.ni.com/support)*.

### What Should I Do if the NI-RFSA Soft Front Panel Does Not Launch?

- 1. Verify the front panel interconnections for your RF vector signal analyzer.
- 2. Verify the MAX device association for your PXIe-5667.
- 3. If you have verified the interconnections and associations of your device and you are still unable to launch the NI-RFSA SFP, try uninstalling and then reinstalling NI-RFSA.

#### **Related Information**

*[Interconnecting the PXIe-5667 Modules](#page-7-0)* on page 7 *[Configuring the PXIe-5667 in MAX](#page-24-0)* on page 24

### **Measurements**

### What Should I Do if the Device Amplitude Reading Does Not Match the Source?

- 1. Verify that the discrepancy between the PXIe-5667 and the source is within the error limits of the devices.
	- a) Verify the absolute amplitude accuracy of the PXIe-5667 using the appropriate value.
	- b) Verify the level accuracy of the input signal into the receiver.
- 2. Check for cable loss, which can be substantial. For example, an RG58 coaxial cable loses about 2.1 dB of signal amplitude per foot at 2 GHz. Unless you are using high-quality cables, expect losses when working with high-frequency signals.

<span id="page-32-0"></span>3. Perform a self-calibration for the PXIe-5667.

If errors continue, contact NI technical support or visit *[ni.com/support](http://www.ni.com/support)*.

## Where to Go Next

Refer to the following figure for information about other product tasks and associated resources for those tasks.

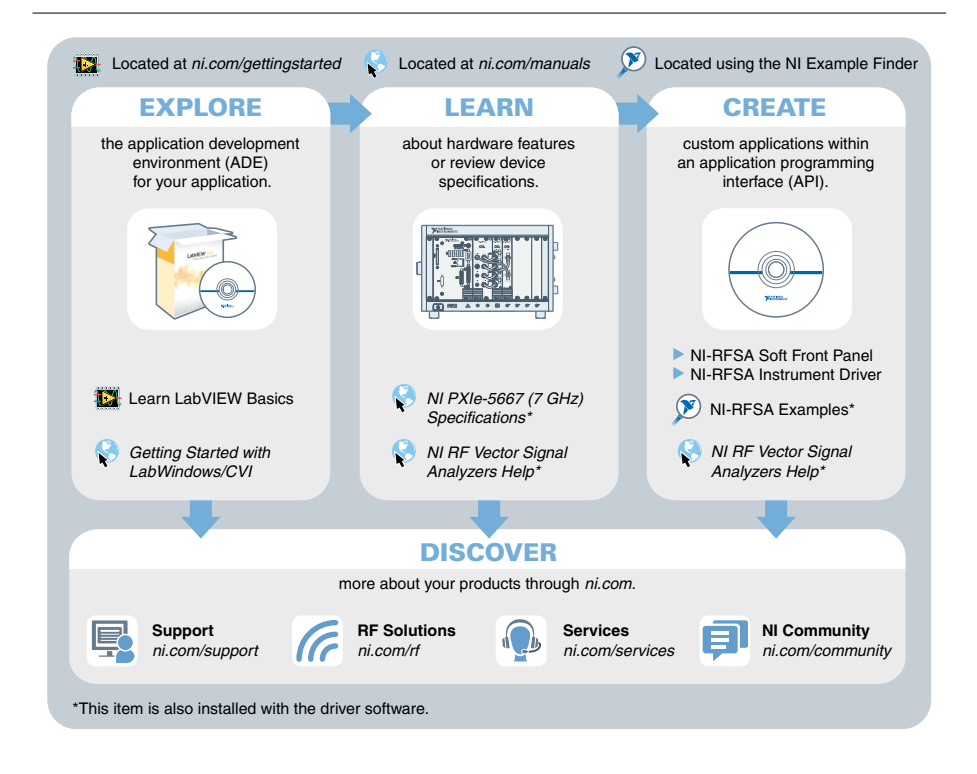

**Tip** The *NI RF Vector Signal Analyzers Help* is an HTML version of a traditional user manual that includes detailed information about RF fundamentals, device features, and programming with NI-RFSA.

## Worldwide Support and Services

The NI website is your complete resource for technical support. At *[ni.com/support](http://www.ni.com/support)*, you have access to everything from troubleshooting and application development self-help resources to email and phone assistance from NI Application Engineers.

Visit *[ni.com/services](http://www.ni.com/services)* for NI Factory Installation Services, repairs, extended warranty, and other services.

Visit *[ni.com/register](http://www.ni.com/register)* to register your NI product. Product registration facilitates technical support and ensures that you receive important information updates from NI.

A Declaration of Conformity (DoC) is our claim of compliance with the Council of the European Communities using the manufacturer's declaration of conformity. This system affords the user protection for electromagnetic compatibility (EMC) and product safety. You can obtain the DoC for your product by visiting *[ni.com/certification](http://www.ni.com/certification)*. If your product supports calibration, you can obtain the calibration certificate for your product at *[ni.com/calibration](http://www.ni.com/calibration)*.

NI corporate headquarters is located at 11500 North Mopac Expressway, Austin, Texas, 78759-3504. NI also has offices located around the world. For telephone support in the United States, create your service request at *[ni.com/support](http://www.ni.com/support)* or dial 1 866 ASK MYNI (275 6964). For telephone support outside the United States, visit the *Worldwide Offices* section of *[ni.com/](http://www.ni.com/niglobal) [niglobal](http://www.ni.com/niglobal)* to access the branch office websites, which provide up-to-date contact information, support phone numbers, email addresses, and current events.

Information is subject to change without notice. Refer to the NI Trademarks and Logo Guidelines at ni.com/trademarks for information on NI trademarks. Other product and company names mentioned herein are trademarks or trade names of their respective companies. For patents covering NI products/technology, refer to the appropriate location: **Help**»**Patents** in your software, the patents.txt file on your media, or the National Instruments Patent Notice at ni.com/patents. You can find information about end-user license agreements (EULAs) and third-party legal notices in the readme file for your NI product. Refer to the *Export Compliance Information* at  $n$ ,  $com/lead/export-compliance$  for the NI global trade compliance policy and how to obtain relevant HTS codes, ECCNs, and other import/export data. NI MAKES NO EXPRESS OR IMPLIED WARRANTIES AS TO THE ACCURACY OF THE INFORMATION CONTAINED HEREIN AND SHALL NOT BE LIABLE FOR ANY ERRORS. U.S. Government Customers: The data contained in this manual was developed at private expense and is subject to the applicable limited rights and restricted data rights as set forth in FAR 52.227-14, DFAR 252.227-7014, and DFAR 252.227-7015.

© 2012—2017 National Instruments. All rights reserved.